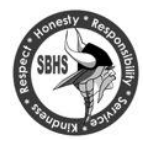

South Brunswick High School parents and students will register for courses online, making it more efficient and ecologically friendly. These instructions will guide you through the process. *High School course registration for 2012-2021 for students currently in Grades 9-11 will be done online through Genesis Parent Portal* 

Note: Course registration is only through the Genesis Parent Access Portal. The Student Access portal does not have registration capability. *If you have misplaced or forgotten your Parent Access User Name and Password please contact your counselor or call the helpline* for assistance.

#### *Friday Feb.7th Registration begins at 3:00 pm Friday Feb. 21st Registration closes at 3:00pm*

## **Step 1 – Review Online Course Book 2020-2021**

Carefully review the course descriptions in the Course Book online.

#### **Students must select courses to fill 8 blocks plus 2 alternate course selections.**

To assist you in selecting courses, teacher recommendations for academic courses are listed on the student registration page. Unless you meet ALL requirements, you will not be able to register for a course.

**Be sure to list at least two alternate selections for elective courses. For any ½ year semester course you must select two. For AP classes please make sure you complete the application form found in the Guidance Department or at the high school website and return it to your counselor by Feb. 21st to be enrolled in the course. Remember to choose alternate courses carefully to avoid disappointment when schedule is received. The system will select the alternate choice that works best with the student's schedule.**

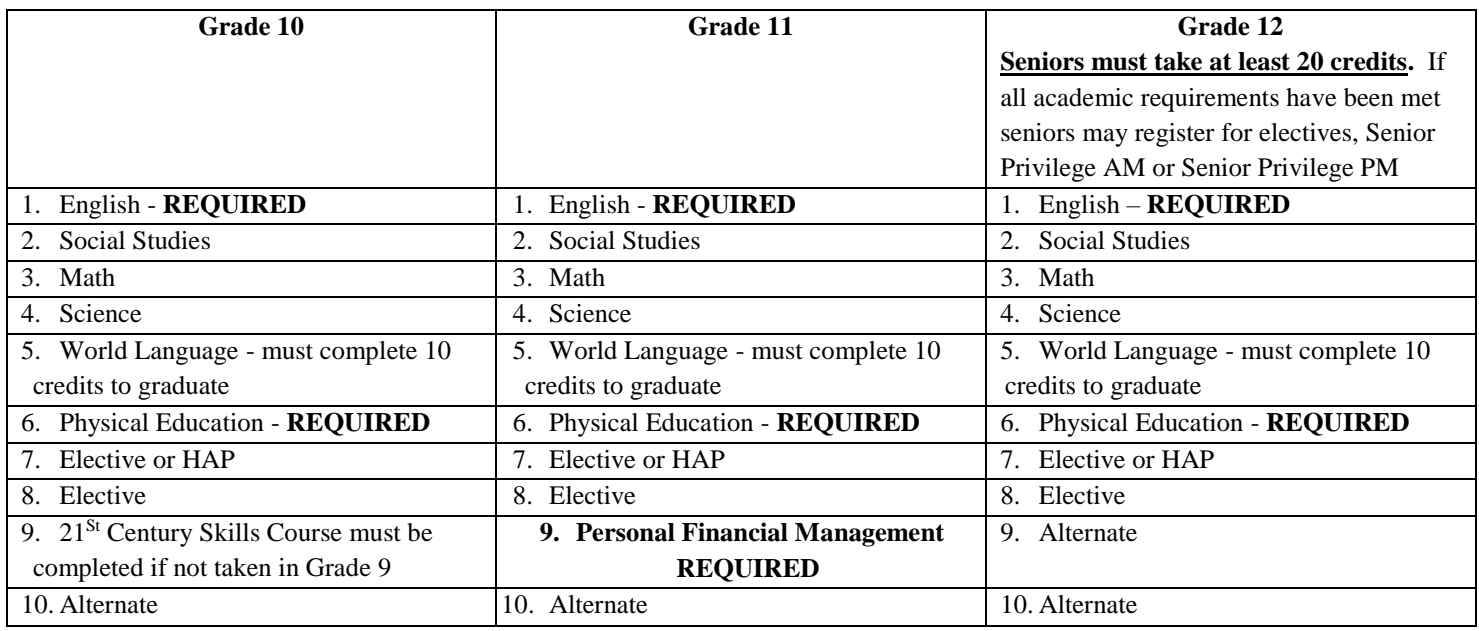

**IMPORTANT: If you are interested in pursuing any class / credit via Option II, please review all guidelines found in the Online Course Book 2020-2021, and adhere to all required deadlines. Step II – Course selections**

Use the *2020-2021 Course Selection Worksheet* provided by your counselor to list your course selections**. Be sure your are taking the required courses for your grade level.**

**Students must select courses to fill 8 block and 2 alternate selections.**

### **Step III – Register online using Genesis Parent Portal parents.sbschool.org/genesis/parents**

*Use your Parent Access User Name and Password. If your parent/guardian does not have a Parent Access User Name* 

*and Password –please contact your counselor or call the helpline* **for assistance**.

1. From the student page, click on the Scheduling Tab along the top navigation bar.

Scheduling page will appear. Click on the **Blue Requests Tab**. **Read the Scheduling Notes Carefully**.

 2. Screen will appear with Courses listed by Subject Area. Click on the blue Request a Course link to view the selection of courses for each academic subject area.

#### Choose courses to request below:

 $\bigcirc$  Recommended by teacher  $\bigcirc$  Requested by parent  $\bigcirc$  Remove my request

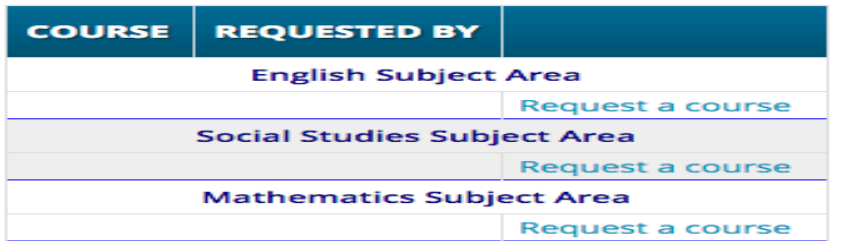

- 2. By clicking on the Blue Request a Course link, courses in the subject area are displayed for student to select.
- 3. Teacher recommendation are listed on the front page under the subject area. By scrolling through the courses, you will see an apple icon next to the requested course. Once you request the course, it will be listed on the front page under the appropriate Subject Area. Students must meet course pre-requisites to register for course. If student does not meet the prereq's by either grade level or grade average, the course will be listed but there will not be the option for request.

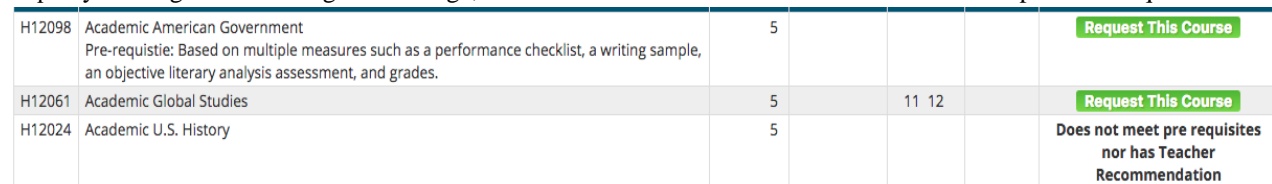

Once a course is selected, click on the green tab to request the course

. .

**Scheduling** 

- **4. A pop-up box will appear asking if you are selecting the course. Click on OK. Screen will return to front page where the course will be listed under the subject area.**
- 5. **Continue by selecting next academic subject and repeat the process above. Select academic courses first by pulling down 1 as the highest priority. For elective courses go to the subject area and make selection. To select an elective courses as a main request enter using the pull-down as priority 1. For additional academic courses, enter numbers 2 and 3.**

# **Students must select courses to fill 8 blocks plus 2 alternate selections. Once completed Scroll to the top to click on the submit button.**

# **Courses selected are listed on the front page. These selections will all be reviewed with student and counselor.**

If you have changed your mind, and wish to change a selection. Click on the trashcan to delete the

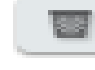

course.

A pop-up will appear asking if you wish to delete. Click OK and proceed to select another course.

**Changes can be done until Registration closes on February 21st at 3:00pm.**